# **LINE WORKS** かんたんマニュアル

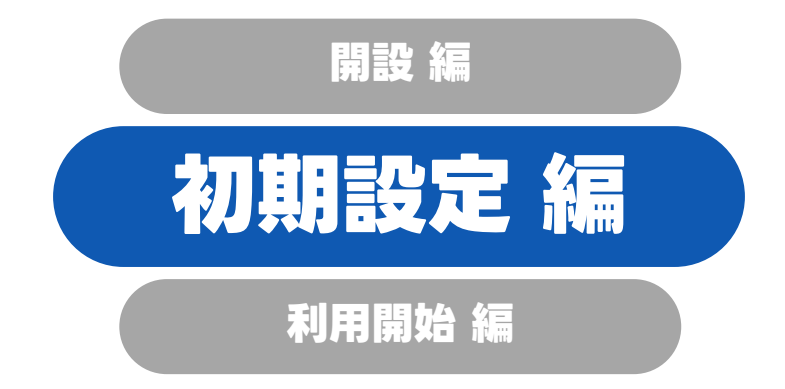

本マニュアルでは、

LINE WORKSの「初期設定方法」を解説しています

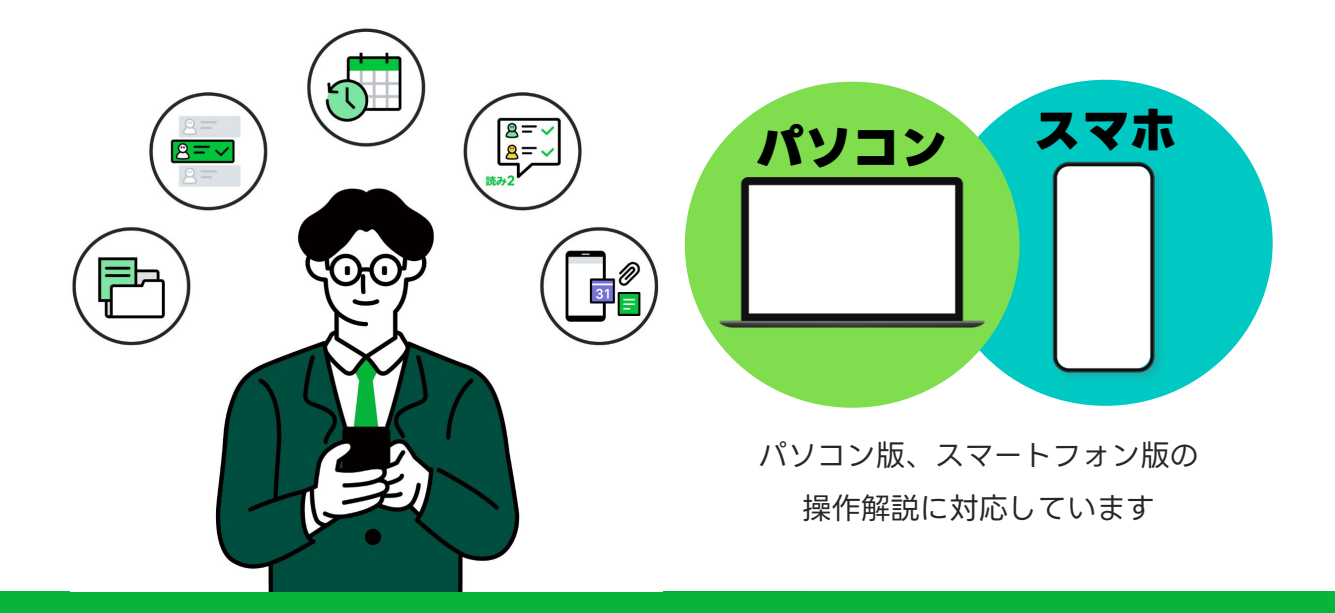

**LINE WORKS** 

**目次**

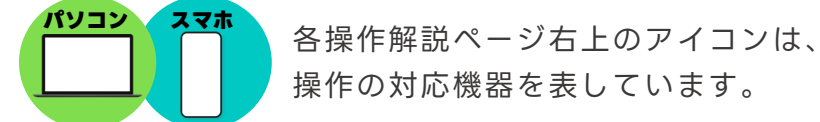

操作の対応機器を表しています。

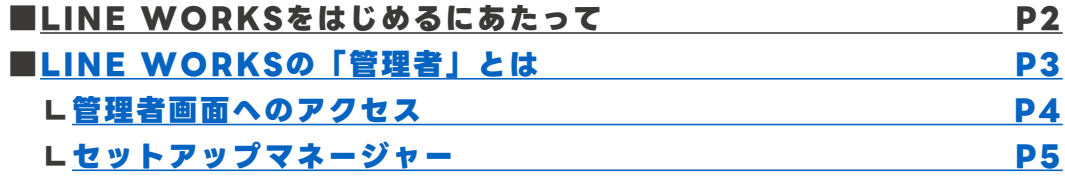

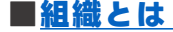

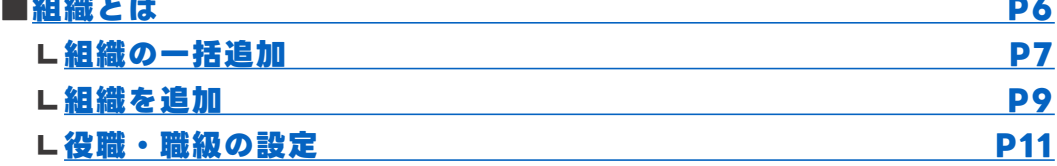

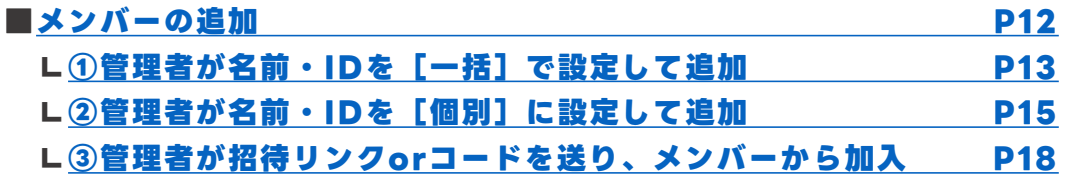

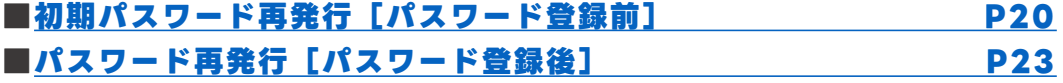

**[\[サポートコンテンツ\]](#page-27-0)**

本マニュアルでは一部の箇所において、複数ある方法のうち、一つを掲載しています。ただし、利用方法 を限定したり推奨するものではございません。また一部の画像において、最新バージョンのものとは異な る画像が使用されている場合がございます。あらかじめご了承ください 。

※スクリーンショットは、スマートフォン:iOS パソコン: Google Chromeのものです。

### **~ LINE WORKS トライアル実施中 ~**

**「LINE WORKS トライアル」とは、**

### **LINE WORKS 有償プラン※の環境を**

**30日間無償でご提供するサービスで、**

### **専任スタッフによる開設サポート・ご相談も承ります。**

※ パートナー企業経由のお申し込みの場合については、パートナー企業へお問合せください。 ※詳細は、P25をご覧ください。

### <span id="page-2-0"></span>**LINE WORKSは、 企業や団体で働くチームのメンバーで使う アプリケーションです。**

企業/団体で新たにLINE WORKSを開設する人を**「最高管理者」**と呼びます。

最高管理者は、企業/団体で使用するLINE WORKSを開設して、 **メンバー(上司や同僚)を招待・追加**することで利用を開始します。 まずはLINE WORKSを開設し、コミュニケーションをはじめてみましょう!

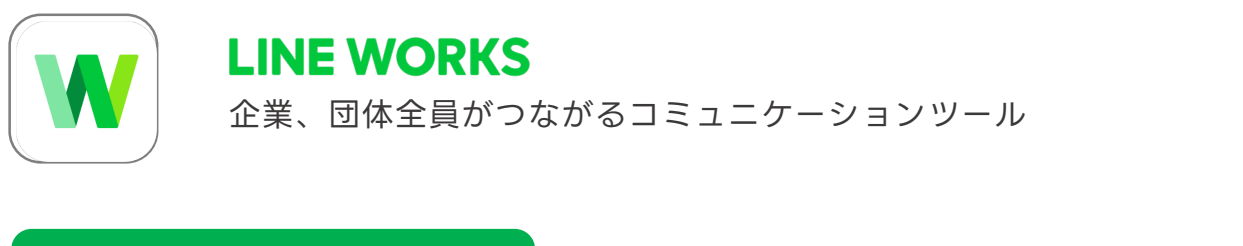

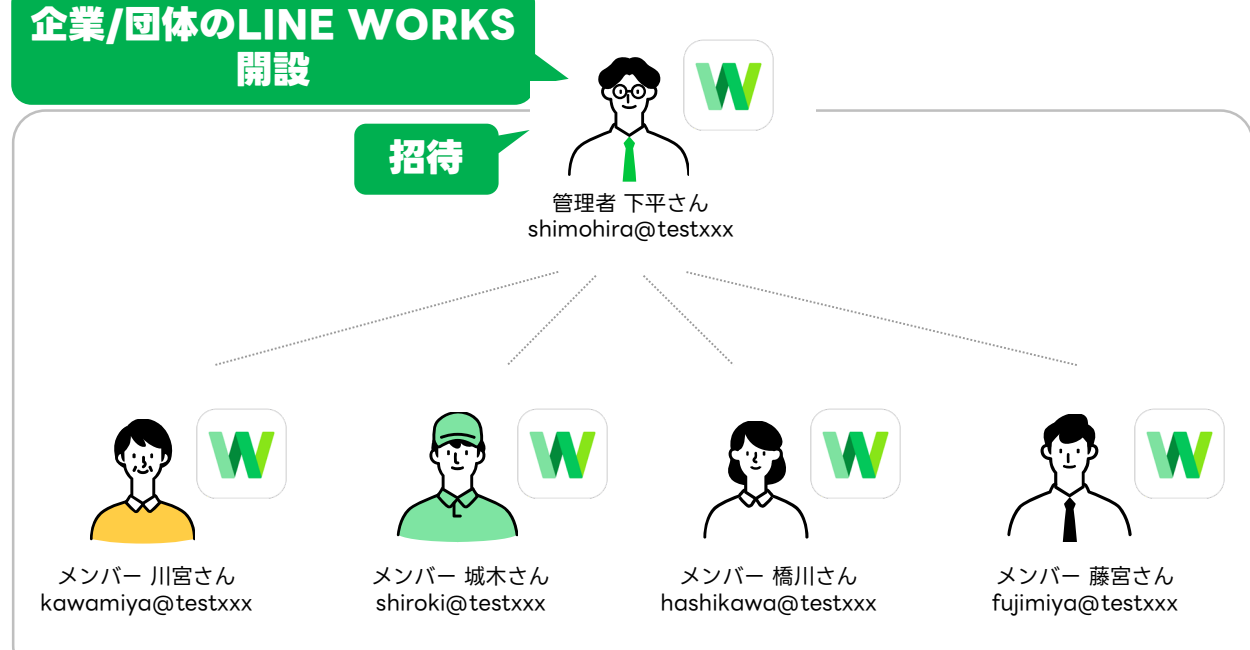

# **LINE WORKSの「管理者」とは**

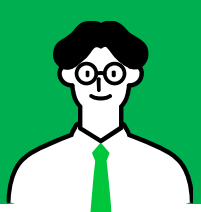

<span id="page-3-0"></span>LINE WORKSの「最高管理者」とは、LINE WORKSを開設し、メンバー追加や管理者画面で 各種設定をする人のことです。**※管理者権限は別メンバーへ付与したり、委任できます。**

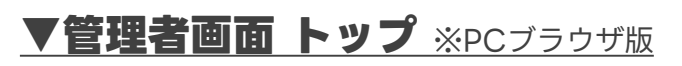

管理者画面へアクセスできるのは、**LINE WORKSの管理者のみです。**

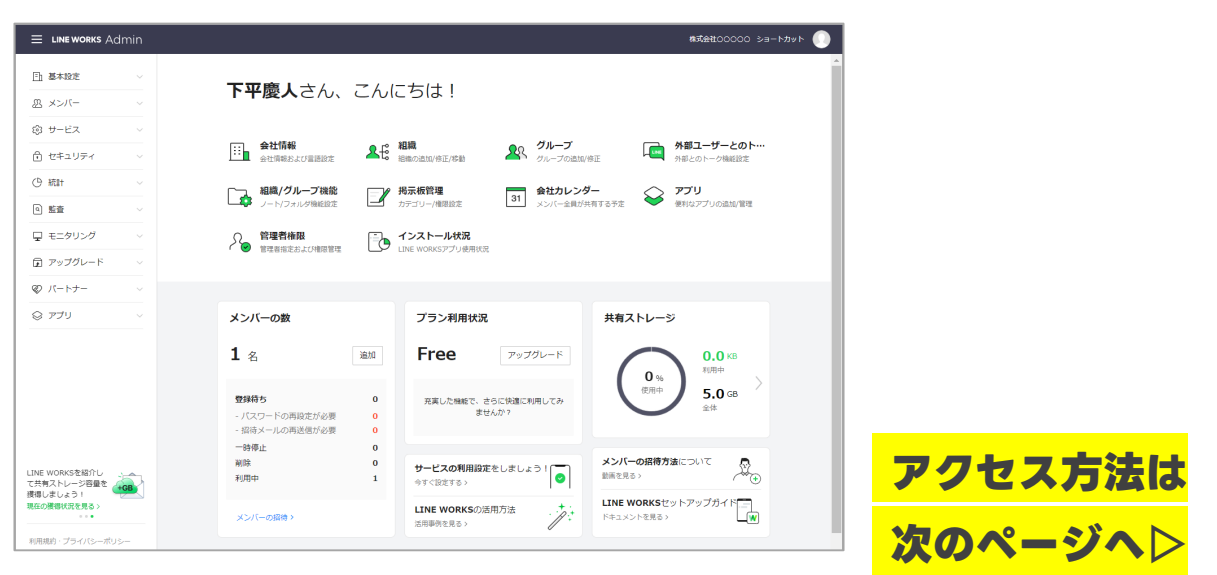

### **▼管理者権限の種類/アクセス可能なメニュー**

LINE WORKSを開設した管理者の権限は**「最高管理者」**です。

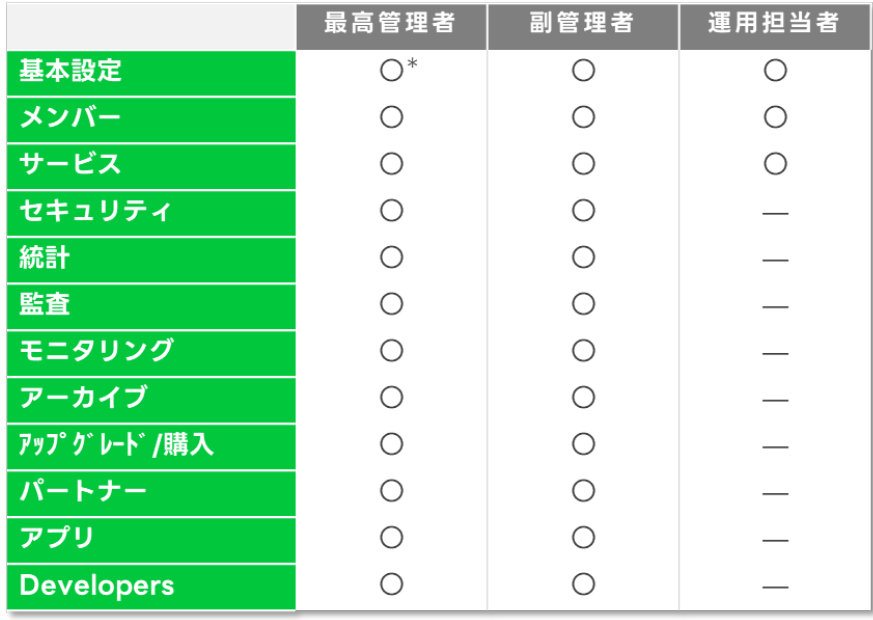

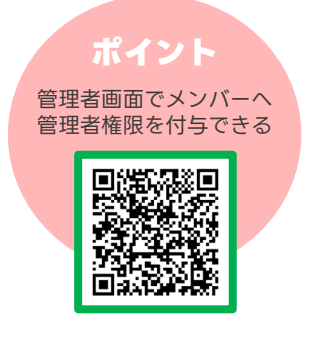

\*「サービスを解約する」メニューは最高管理者のみ行えます。

# <span id="page-4-0"></span>**管理者画面へのアクセス**

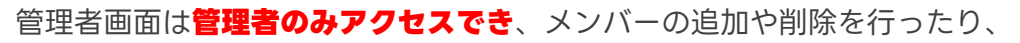

LINE WORKSの利用設定を変更できます。

※セットアップマネージャーが開いた場合は、次のページをご確認ください。

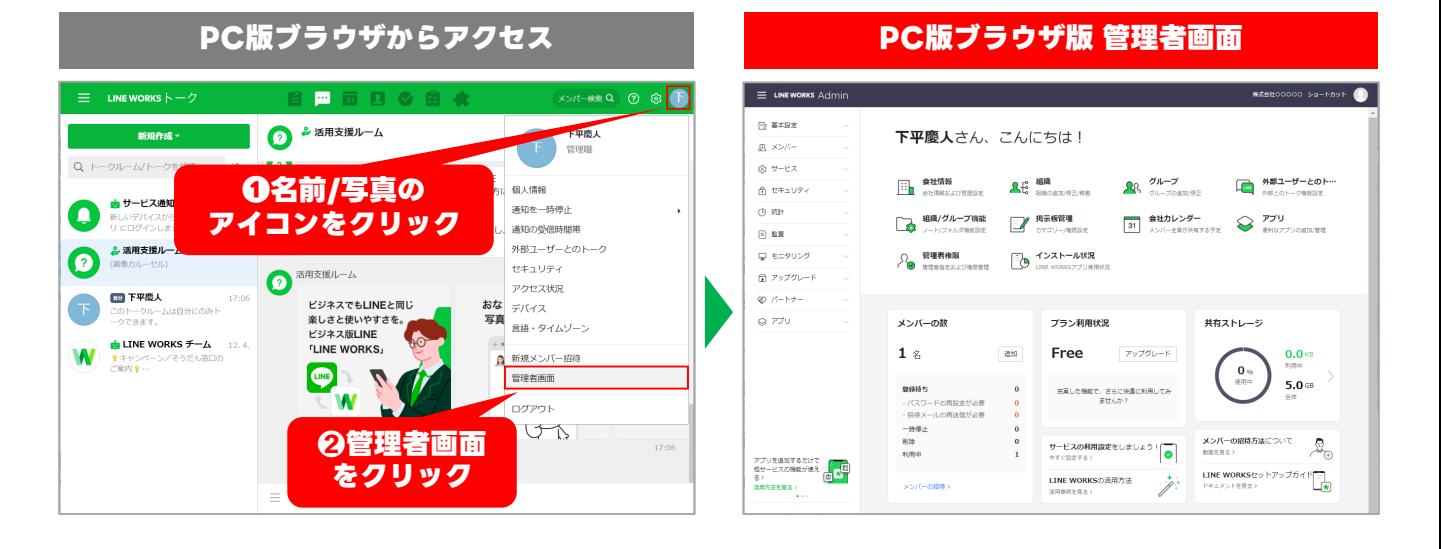

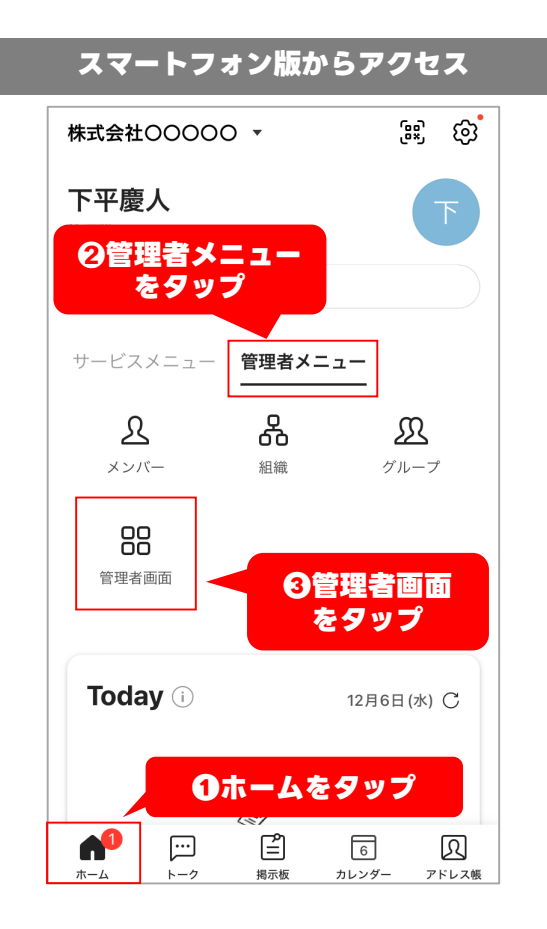

# **スマートフォン版 管理者画面**  $\equiv$  LINE WORKS Admin

**パソコン スマホ**

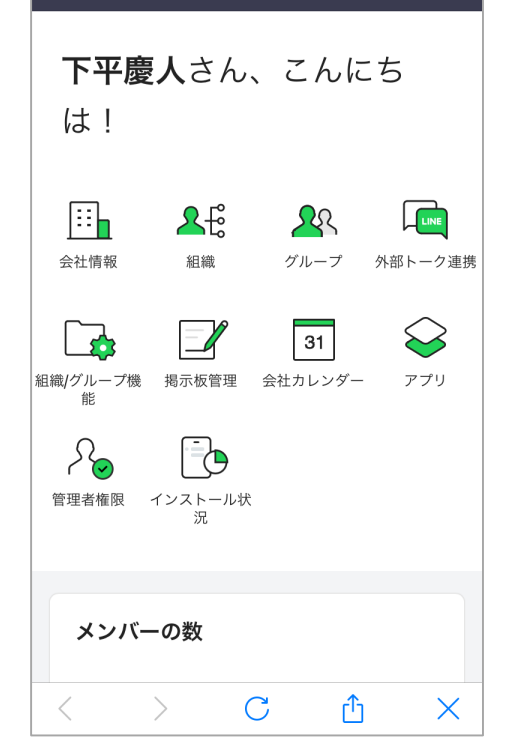

# <span id="page-5-0"></span>**セットアップマネージャー**

初めて管理者画面を開くと「セットアップマネージャー」が開きます。

LINE WORKSの主な設定を3つのテンプレートから選択するだけで変更できます。

#### **※設定の適用後も管理者画面から設定を変更することができます。**

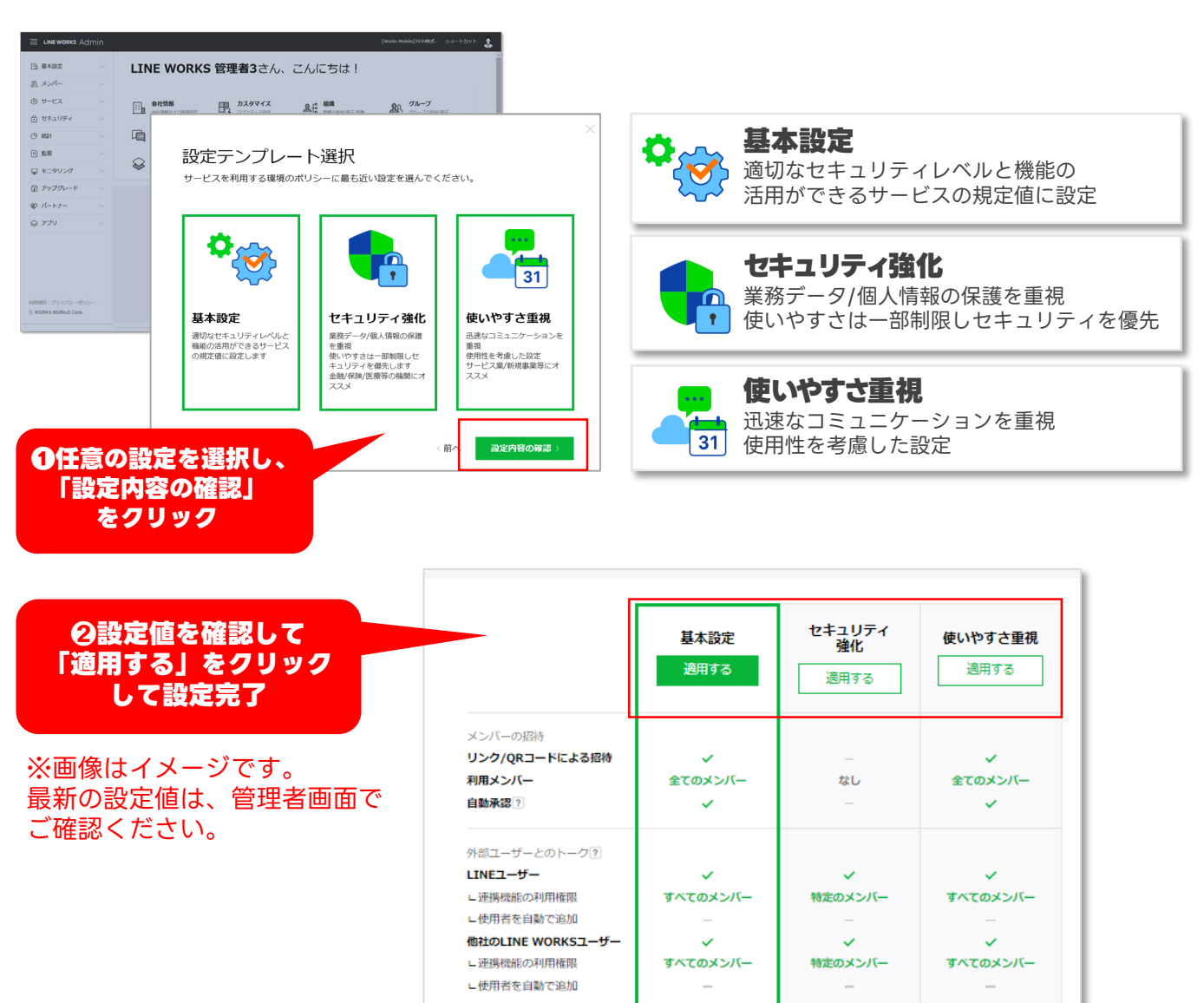

アカウント管理

バスワードの形式

バスワードの長さ

一時停止?

モバイル管理

ファイル管理 ファイル形式制限?

PIN形式

画面ロックの使用?

バスコード入力回数制限 ?

ログイン状態保持期間?

バスワードの有効期限 ?

パスワードの再使用禁止 ?

ログイン失敗時のアカウント

英文+数字+特殊文字

10文字

30日

 $\overline{\mathbf{3}}$ 

5回連続

有効にする

数字4桁

3回

30日

(全てのサービスに適用)

英文+数字

8文字

制限なし

制限なし

制限なし

選択

数字4桁

10回

1年

英文+数字

8文字

制限なし

制限なし

制限なし

選択

数字4桁

 $10<sup>o</sup>$ 

1年

**パソコン スマホ**

### **組織とは**

<span id="page-6-0"></span>LINE WORKS内に自社の部署にあわせた組織を作成しておくことで、組織単位での 共有や予定作成がスムーズになります。**企業や団体内に複数の部署が存在し、所属メ ンバーが多い場合は、組織の作成を推奨します。**

### **組織作成のメリット**

#### **組織図でメンバー管理や把握がかんたん**

管理者画面やアドレス帳でのメンバー表示が組織図基準になります。 組織図を使うと組織単位のグループが自動で生成され、組織の移動 を管理者画面で行った場合、前の所属部署からは自動で退室となり、 新しく指定された部署のグループに招待されます。

#### **組織単位で情報共有が効率的に**

組織単位でグループができるので、トークやカレンダーのほか、 「ノート/予定/タスク/フォルダ」のトークルーム機能も効率的に 利用できます。

また特定の情報の閲覧を組織単位で制限も可能です。

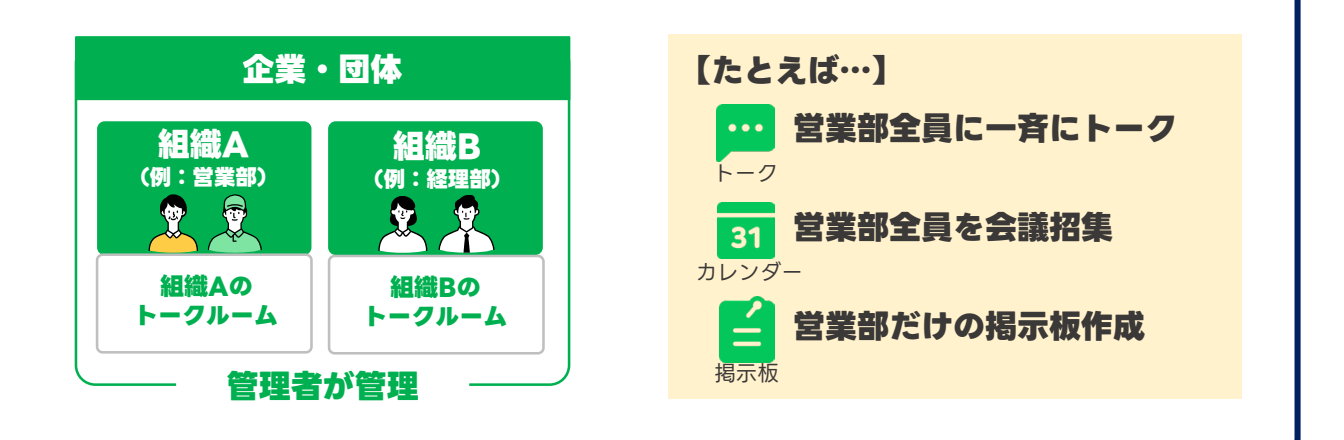

### **【注意点】**

- ・組織の管理ができるのは、管理権限を持つ管理者のみです。一般メンバーによる管理はできません。
- ・組織改編や組織名の変更時は、管理者が変更対応する必要があります。

#### **《組織とグループの違い》**

LINE WORKSでは、「組織」や「グループ」を作成し、メンバーを所属させるこ とができます。「組織」や「グループ」は、それぞれ特性やメリット、管理方法が 異なります。詳細は右のQRコードを参照してください。

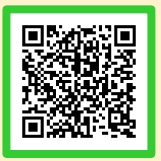

**組織は9階層 まで構築可能**

自国司工作

名前4

下平度人

山本拓巴

松本宏人

1 城木結菜

● 川宮未保

 $+ +$ 

役職/職

役員

管理職

管理職

管理職

管理職

管理職

Q 連絡先、タグを検索

 $\begin{array}{|c|c|c|}\hline \rule{0pt}{1.2ex} & \times-\mathcal{N} & \times-\mathcal{P} \end{array}$ ポて アカサタナハマ<sup>。</sup>

三 LINE WORKS アドレス帳

- 新規作成 - 新規メンバー招待

↓ <B みどり総合ホールディングン 28 社長室

 $\frac{8}{68}$ 

**③ 囚**<br>ょく使う項目 グループ

**23 総務部** ↓ 囚 ワークス建設

**四 営業部** 

23 施工管理部

2 事業開拓室

23 看護師 **23 介護士** · 23 デジタル推進部 28 商品開発部

**。 思** ケアセンターみどり 八 ケアマネージャ

オ内メンバー

**上标式会社** 

### <span id="page-7-0"></span>**組織の一括追加 ※この機能は有償プランでのみ利用できます**

複数の組織を一括で追加することができます。一括登録のためのサンプルファイルを ダウンロードして、組織情報を入力して、作成したファイルを登録します。 LINE WORKSの加入時や、組織図に大きな変更がある場合に便利です。

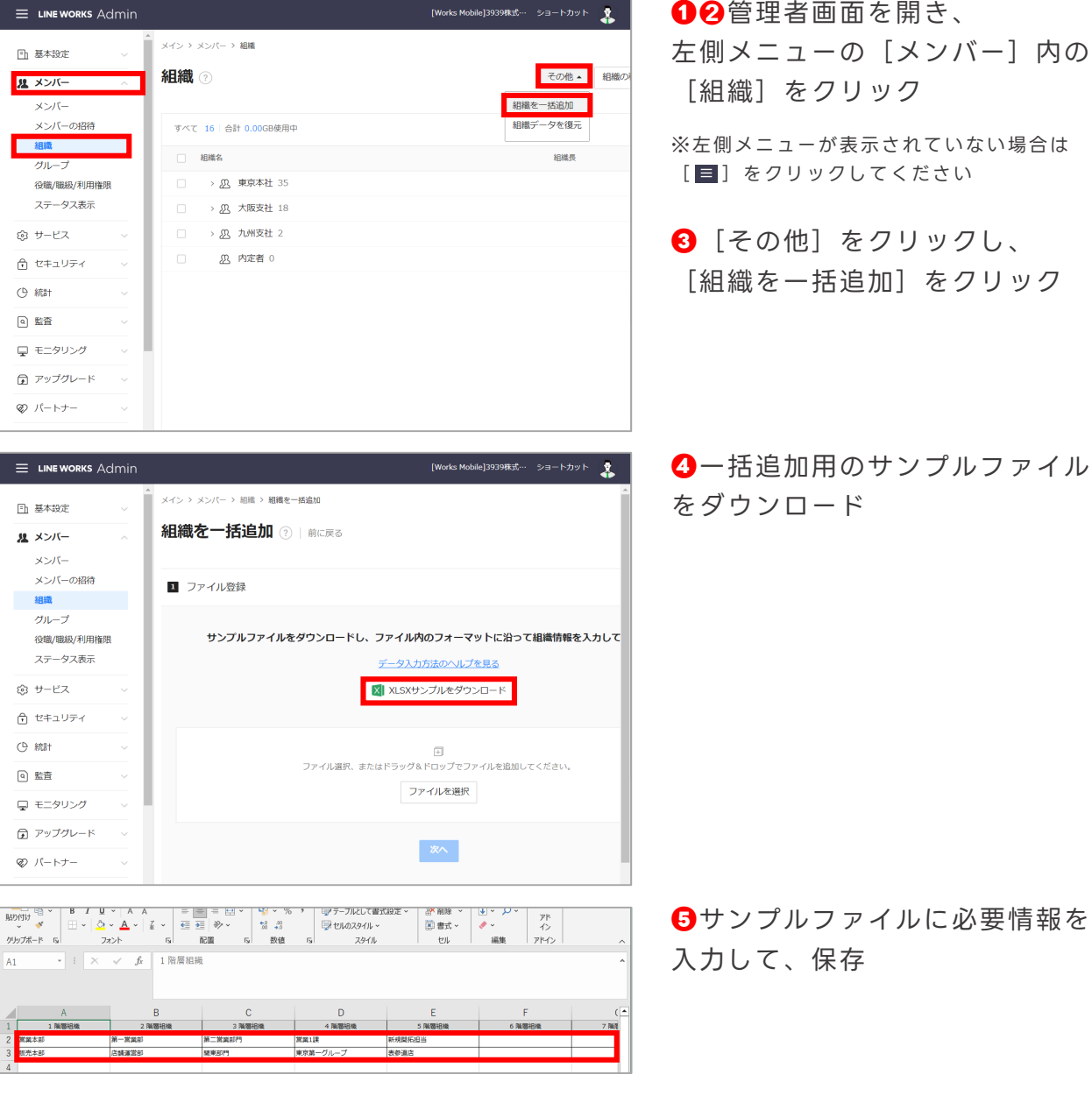

※組織の編集時の注意点

#### 【組織名】

「!」、「@」、「&」、「(」、「)」、「-」、「\_」、「+」、「[」、「]」、「{」、「}」、「.」、「,」、 「/」を含む、100 字まで入力できます。

#### 【階層】

階層構造にする場合は、最上位の組織からすべて記入する必要があります。上位組織を空欄に設定することはで きません。階層は 9 階層まで作成できます。

#### 【その他】

サンプルファイル内のセルを結合するなど、構成を変更すると、読み込みに失敗する恐れがあります。 使用中の組織は入力できません。1000 件を超える組織は追加できません。

**パソコン**

### **組織の一括追加 ※この機能は有償プランでのみ利用できます**

複数の組織を一括で追加することができます。一括登録のためのサンプルファイルを ダウンロードして、組織情報を入力して、作成したファイルを登録します。 LINE WORKSの加入時や、組織図に大きな変更がある場合に便利です。

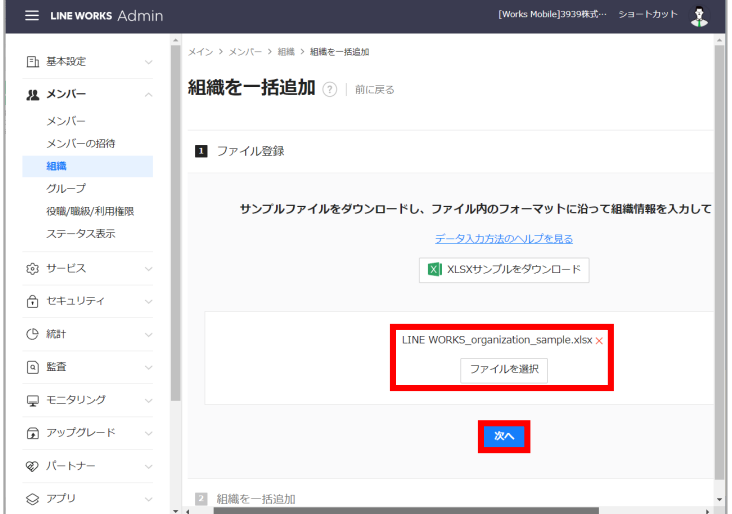

**❻**[ファイルを選択]をクリックし、 ファイルを添付して[次へ] をクリック

**パソコン**

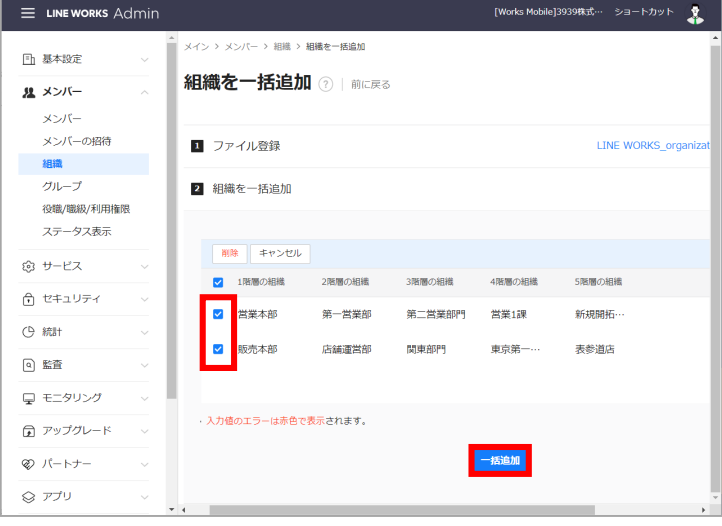

**❼**組織情報が正しく読み込めたら 追加する組織を選択し、 [一括追加]をクリックし、 [OK]をクリック **組織の一括追加 完了**

# <span id="page-9-0"></span>**組織を追加**

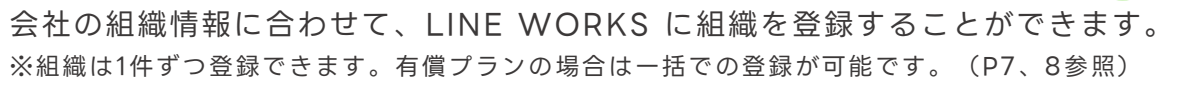

 $\equiv$  LINEWORKS Admin **MAGHOOOO SA-MARK ❶**➋管理者画面を開き、 メイン > メンバー > 細眼 **日 基本設定** 左側メニューの [メンバー]内の 組織 2 その他 v | 相談の作動 | <mark>創織を追加</mark> 風 メンバー  $\overline{X}$ [組織]をクリック すべて 0 | 合計 0.00GB使用中  $\alpha$ 图 ※左側メニューが表示されていない場合は □ 相隔名 使用容量 相模長 役職/職級/利用権限 [ ■ ] をクリックしてください ステータス表示 ◎ サービス 命 セキュリティ **❸**[組織を追加]をクリック ⊙ æa+ 組織が登録されていません。 **Q** 監査 ■ モニタリング (上) アップグレート ◎ パートナー  $\otimes \mathcal{PT}0$ あなたもLINE<br>WORKSを一緒に作り<br>ませんか?<br>詳細を見る〉 **Address**  $\equiv$  LINE WORKS **❹**[組織名]を入力 組織を追加  $\times$ ※例では「営業部」としています。 • 必須項目 日 基本設定 組織を追加 風 メンバー 営業部 メンバー **❺**[ID]を入力 メンバーの招待  $\alpha$ 説明 一般明 組織 ※例では「sales」としています。 用容量  $AB = 7$ ークルーム機能  $K-20(0)$  $\overline{a}$ 役職/職級/利用  $\overline{20}$ ※組織のIDとなります。 ステータス表示  $L$   $J-K$  (OGB)  $\overline{a}$ ※半角英数字と、「.」、「-」、「」、 ◎ サービス └ 予定 (OGB)  $\overline{\phantom{a}}$ 「!」の 2~40 文字以内で設定できます。 命 セキュリティ └ タスク (OGB)  $\overline{\phantom{a}}$ ※使用中のメールアドレスは設定できません。 (P 統計 └ フォルダ (OGB) Ċ ※最初に入力済みのIDのままでも利用可能 **Q** 監査 合計 OGB使用中 です。 □ モニタリング  $\bullet$  ID sales @works-936376 骨 アップグレード **❻**[追加]をクリック ♡ パートナー キャンセル 追加 保存して追加を続ける ◎ アプリ  $\equiv$  LINE WORKS Admin ####DOOOO ショートカット **❼組織の作成 完了** メイン > メンバー > 細胞 日 基本設定 組織 2 その他 v 相織の移動 <mark>組織を追加</mark> 風メンバー  $x > 15$ メンバーの構造 すべて 1 | 合計 0.00GB使用中  $\alpha$ 相織 グループ **公**當業部 0  $0.0068$ 44個別開級/新田地区 ステータス表示 ◎ サービス 合 セキュリティ (9 統計 向监督 □ モニタリング 量 アップグレート ♡ パートナー ◎ アプリ LINE WORKSを紹介<br>して共有ストレージ<br>容量を獲得しましょ<br><sup>8</sup>!

の<mark>横導状況を見る</mark> >

**パソコン スマホ**

©LINE WORKS Corp.

#### **《組織情報の設定項目》**

[組織名]、[ID]の他に組織情報に 設定できる項目があります。

**❹**の画面で[高度な設定]をクリックす ると、組織情報に設定可能な項目が表示 されます。

それぞれの項目の詳細は QRコードをご参照ください。

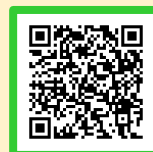

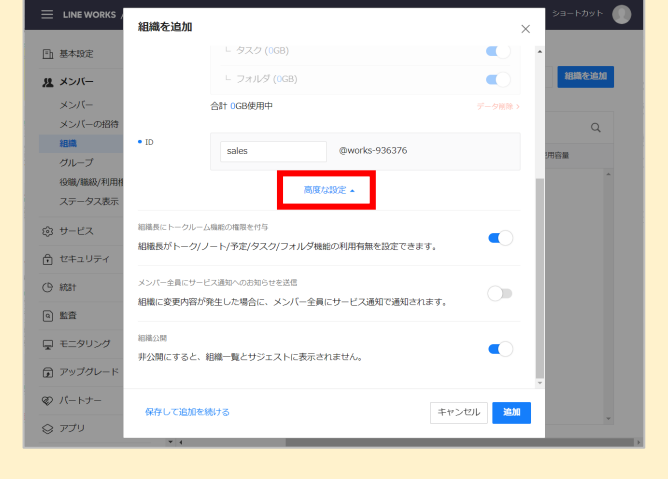

### **組織を追加**

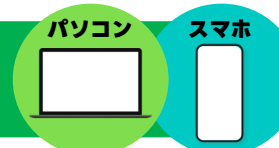

### <span id="page-11-0"></span>**役職・職級の設定**

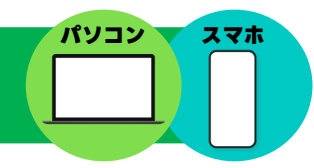

#### **役職・職級とは**

役職・職級を設定すると、社内アドレス帳に反映され、メンバーの検索性が高まります。

[役職]は、メンバーに付与された職務上の責任の単位で、管理者は役職を管理するこ とができます。役職は部署単位で付与され、兼務が設定されたメンバーは複数の役職を 設定することもできます。

※初期設定では「社長」、「取締役」、「部長」、「課長」、「係長」、「社員」が登録されています。 新しく追加することも可能です。

[職級]は、メンバーに付与された職務上のレベルです。 ※初期設定では「役員」、「管理職」、「一般社員」、「アルバイト・パート」が登録されています。 新しく追加することも可能です。

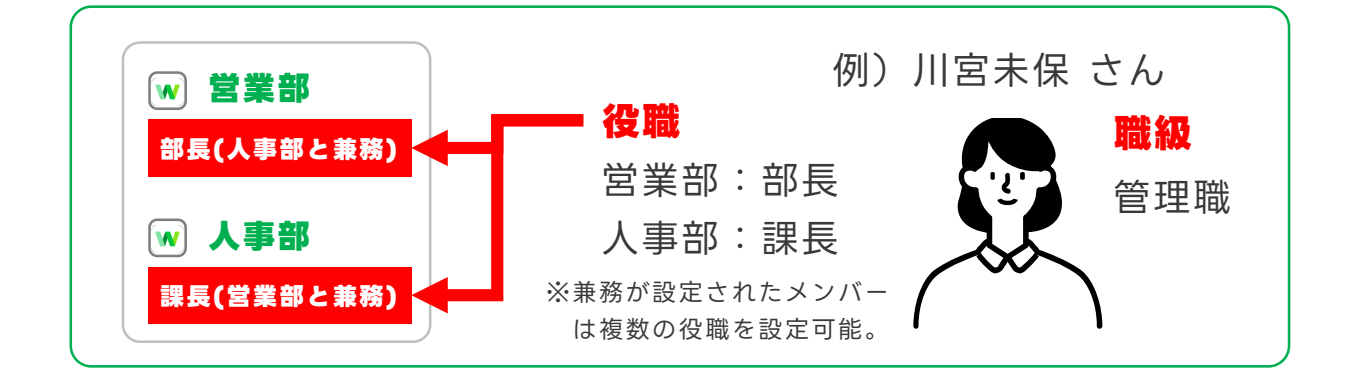

#### **《役職・職級の設定》**

 $\overline{\phantom{a}}$ 

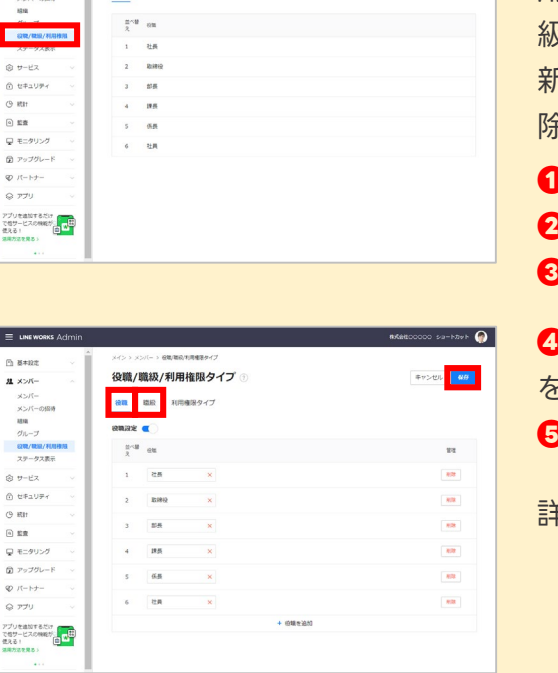

役職/職級/利用権限タイプ

管理者画面の左メニューから[役職/職級/利 用権限]をクリックすると設定した役職・職 級の一覧が表示され、利用する役職・職級を 新しく追加したり、情報の修正/並べ替え/削 除を行うことができます。 **❶**[メンバー]をクリック **❷**[役職/職級/利用権限]をクリック **❸**[修正]をクリック **❹**役職を設定したい場合は[役職]を、職級 を設定したい場合は[職級]を選択

**❺**設定が完了したら[保存]をクリック

詳細はQRコードをご参照ください。

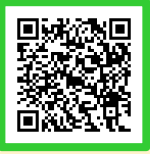

# <span id="page-12-0"></span>**メンバーの追加**

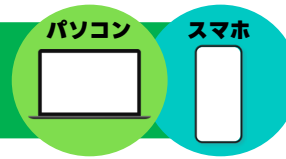

LINE WORKS開設時以外に、メンバーを追加する方法は主に3つあります。 追加するメンバーの数やアカウント設定作業の可否により、選択してください。

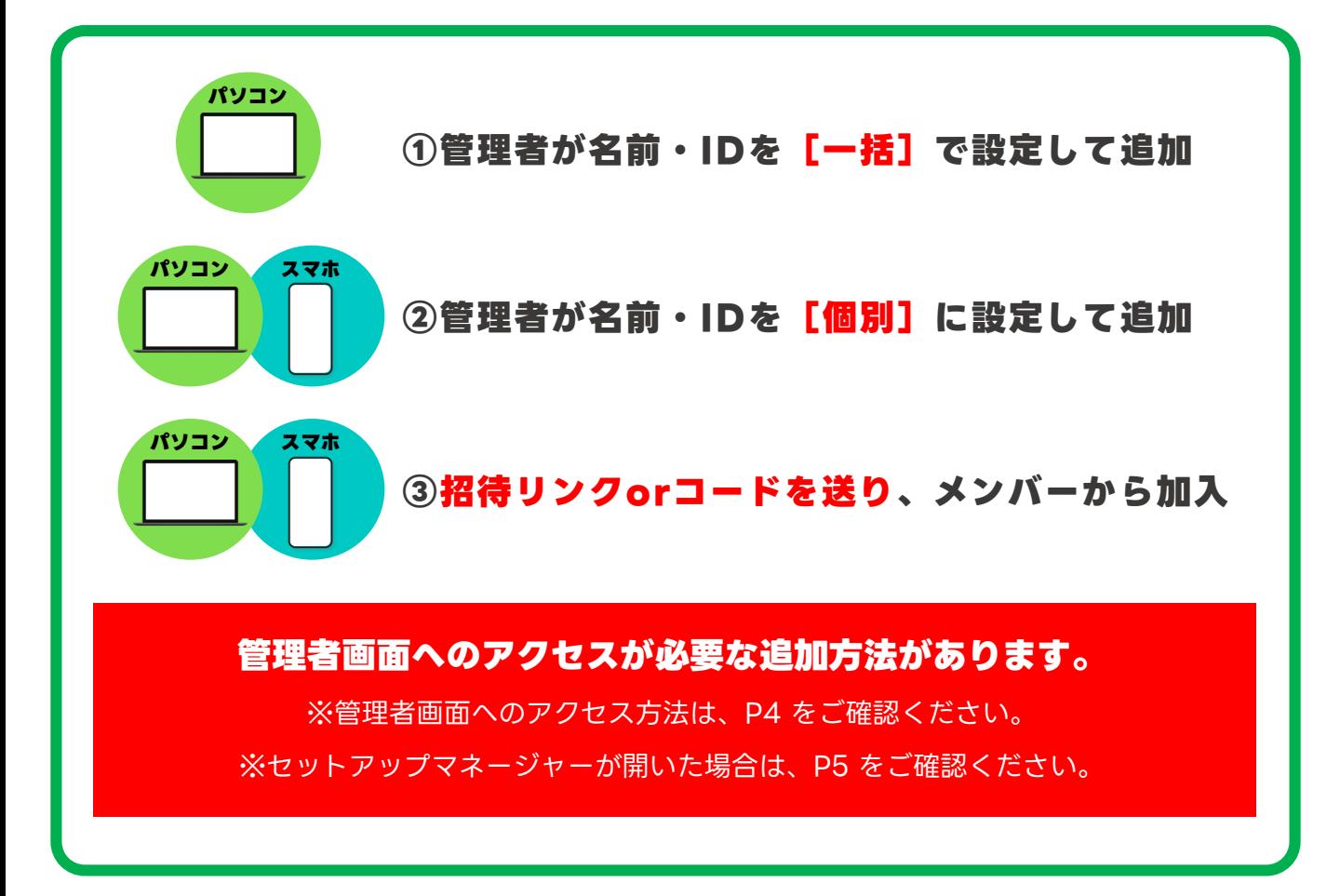

### <span id="page-13-0"></span>**メンバーの追加** ①管理者が名前・IDを [一括] で設定して追加

#### **メンバーを 100 人まで一括で追加できます。**

LINE WORKS の開設時や、複数のメンバーを追加する場合に便利です。 ※フリープランのユーザー数は、管理者を含めて30人までです。ご注意ください。

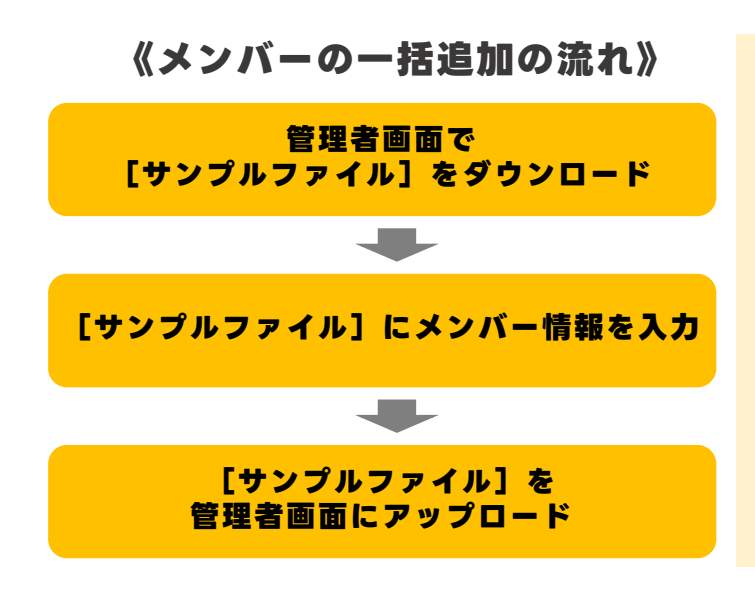

#### **※サンプルファイルの必須項目について**

**パソコン**

選択した初期パスワードの設定方法により、 サンプルファイルの必須項目が異なります。

![](_page_13_Picture_217.jpeg)

※シングルサインオン設定の場合、「External Key」の入力も必須になります。

※メンバーの個人メールアドレスを入力しておくと、 アップロード後のメンバーへの招待メールをまとめて 送信できます。

![](_page_13_Picture_9.jpeg)

管理者画面左側メニュー[メンバー] 内の「メンバー]をクリックし、 [メンバーを一括追加]をクリック **● ● 管理者画面左側メニュー** [メンバー] ● ● パスワードの作成方法を選択して

※左側メニューの表示: [ = ] をクリック

![](_page_13_Picture_12.jpeg)

[次へ]をクリックし、メンバー情報 の入力用サンプルファイルをダウン ロードして開く

※例ではパスワードの作成方法を [自動作成]に、 サンプルファイルの種類は[XLSXサンプルをダウ ンロード]を選択しています。

### **メンバーの追加** ①管理者が名前・IDを [一括] で設定して追加

![](_page_14_Picture_152.jpeg)

**❸** サンプルファイルに入力されている記 入例のデータを削除し、メンバーの情 報を入力、完了したら保存して閉じる

※[ID]は半角文字、数字、「-」、「.」、「\_」 を 2~40 字で設定可能。先頭や最後に「.」、 「.」の連続使用不可。 ※メンバー追加完了後に、入力したIDの末尾に

「@(ワークスグループ名)」が追加されます。

![](_page_14_Picture_153.jpeg)

[ ]をクリックし、 **❺** [一括追加]をクリック

![](_page_14_Picture_7.jpeg)

**パソコン**

**◆ 2**の画面で [ファイルを選択] を クリック、**❸**で保存したサンプルファ イルを選択して[開く]をクリックし、 [次へ]をクリック

![](_page_14_Picture_154.jpeg)

**❻** メールでログイン情報の伝達をするた めに、[□]をクリックして [送信] をクリック **メンバーの一括追加 完了**

> ※サンプルファイルにメールアドレスを入力してい なかった場合、この画面で入力できます。 ※メールアドレスが分からない場合は「印刷する] をクリックし、印刷して相手に渡すことができます。

<span id="page-15-0"></span>![](_page_15_Picture_1.jpeg)

**❶** 管理者画面左側メニュー[メンバー] 内の「メンバー]をクリックし、 [メンバーの追加]をクリック

※左側メニューが表示されていない場合は [ ■ ] を クリックしてください。

![](_page_15_Picture_4.jpeg)

![](_page_15_Picture_5.jpeg)

[メール送信]をクリックして、追加 **❸** したいメンバーのメールアドレスを 入力し、[送信]をクリック メールの送信が完了したら[閉じる] をクリック

> ※メールアドレスが分からない場合は [印刷する] をクリックすることで、ログインするための情報を 印刷して相手に渡すことができます。

![](_page_15_Picture_8.jpeg)

**パソコン**

メンバーの[姓][名][ID]の入力、 **❷** 初期パスワードの作成方法、利用開始 日を選択し、[追加]をクリック

※[ID]は半角文字、数字、「-」、「.」、「\_」を 2~40 字で設定可能。先頭や最後に「.」、「.」の連続使用不可。 ※例では[自動作成]を選択します。

![](_page_15_Picture_11.jpeg)

![](_page_15_Picture_12.jpeg)

ドからパスワードを変更 するとステータスが [使 用中]になる

### **メンバーの追加** 2管理者が名前・IDを [個別] に設定して追加

![](_page_16_Picture_1.jpeg)

**1 画面左下**[ホーム]内の [管理者メニュー]をタップし、 [メンバー]をタップ

※セットアップマネージャーが開いた場合は、 P5をご確認ください。

![](_page_16_Picture_172.jpeg)

<mark>◆</mark> メンバーの[姓][名][ID]を 入力し、パスワードの作成方法、 利用開始日を選択し、「追加]を タップ

> ※[ID]は半角文字、数字、「-」、「.」、 「\_」を 2~40 字で設定可能。先頭や最後 に「.」、「.」の連続使用不可。 ※例では[自動作成][すぐに利用を開始] を選択します。

![](_page_16_Picture_7.jpeg)

**❷** [メンバーの追加]をタップし、 名刺をスキャンして追加する場合は [OK]を、手動で追加する場合は [×]をタップ ※例では[×]を選択します。

![](_page_16_Picture_173.jpeg)

**❹** [メール送信]をタップし、追加 メンバーのメールアドレスを入力 後、[送信]をタップ。メンバー へIDと初期パスワードをメール送 信されたら、「閉じる]をタップ

> ※メールアドレスがわからない相手には、パ スワード欄右側 [ ) から、初期パスワー ドをメモなどに残して渡してください。

### **メンバーの追加 ②管理者が名前・IDを[個別]に設定して追加**

![](_page_17_Picture_1.jpeg)

#### **《メンバーの一括追加》**

PCブラウザ版LINE WORKSの管理者画面で は、メンバーを一括で追加することもできます。 LINE WORKS の開設時や、複数のメンバー を追加する場合に便利です。

> 詳細はP13 もしくはこちら

![](_page_17_Picture_6.jpeg)

![](_page_17_Picture_99.jpeg)

<span id="page-18-0"></span>**メンバーの追加 ③管理者が招待リンクorコードを送り、 メンバーから加入**

![](_page_18_Picture_1.jpeg)

**❶** 画面右上の名前アイコンをクリックし、 [新規メンバー招待]をクリック

※[個人情報]よりメンバー写真を登録している場 合、同じ箇所に写真が表示されているため、写真を クリックしてください。

![](_page_18_Picture_135.jpeg)

**パソコン**

**②** 招待メンバーのメールアドレスを入力 し、[招待メールを送る]をクリック

※複数人数分の入力が可能です。

![](_page_18_Picture_7.jpeg)

![](_page_18_Picture_8.jpeg)

# **メンバーの追加 ③管理者が招待リンクorコードを送り、 メンバーから加入**

![](_page_19_Picture_1.jpeg)

**1 アプリ画面左下**[ホーム]内の [(企業/団体名)の社内メンバー として追加]をタップし、[自動承 認を使用]が[○]の状態で[招 待用リンクを共有]をタップ

![](_page_19_Picture_3.jpeg)

**❸** 承認用リンクを送信する方法を 選択して送信する

> ※[メッセージ](SMS)「メール」「LINE」な どから選択可能です。 ※例では[メッセージ](SMS)を選択します。 **招待リンクでのメンバー招待 完了**

![](_page_19_Picture_6.jpeg)

**つ LINE WORKSのメンバーとして招** 待するか運用担当者として招待する かを選択し、[OK]をタップ

※例では[メンバーとして招待]を選択します。

#### **《運用担当者として招待》**

[運用担当者] として招待された メンバーは会社の運用に必ず必要 なメンバーの管理を管理者ととも に担当することができます。 招待するメンバーの権限は、一般 のメンバーではない管理者のみ選 択できます。

![](_page_19_Picture_11.jpeg)

# <span id="page-20-0"></span>**初期パスワード再発行[パスワード登録前]**

メンバーが初期パスワードから変更しないまま 30 日が経過すると、メンバーの 初期パスワードの再設定か招待メールを再送信する必要があります。

![](_page_20_Picture_2.jpeg)

**❶** 管理者画面左側メニュー[メンバー] 内の[メンバー]をクリックし、初期 パスワードを再設定するメンバーの 「パスワードを再設定]をクリック

※初期パスワード未変更のメンバーのステータスは [登録待ち]になっています。 ※パスワード未設定で 30 日経過したメンバーの ステータスは「登録待ち (期限終了)」になります。

![](_page_20_Picture_5.jpeg)

[メール送信]をクリックして、IDと 初期パスワードをメールで送信し、 [OK]をクリック **❸**

※メンバー追加の際にメールアドレスを入力してい ない場合はこの画面で入力することができます。 ※メンバーのメールアドレスがわからない場合は [印刷する]をクリックし、印刷して相手に渡すこ ともできます。

![](_page_20_Picture_8.jpeg)

初期パスワードの作成方法を選択し、 **❷** [次へ]をクリック

※例では[自動で作成]を選択

![](_page_20_Picture_11.jpeg)

**パソコン**

![](_page_20_Picture_12.jpeg)

メンバー追加の際に**初期パスワード 作成を[メンバーが作成]にした**場 合、メンバー一覧の「招待メールを 再送信]をクリックすると、招待 メールを再送信できます。

# **初期パスワード再発行[パスワード登録前]**

メンバーが初期パスワードから変更しないまま 30 日が経過すると、メンバーの 初期パスワードの再設定か招待メールを再送信する必要があります。

![](_page_21_Picture_104.jpeg)

**1** アプリ画面左下 [ホーム] 内の [管理者メニュー]をタップし、 [メンバー]をタップ

![](_page_21_Picture_105.jpeg)

2 初期パスワードを再設定する メンバーの名前を選択

> ※初期パスワード未変更のメンバーの ステータスは [登録待ち]になっています。 ※パスワード未設定で 30 日経過したメンバーの ステータスは [登録待ち (期限終了)]になります。

![](_page_21_Picture_106.jpeg)

**3** [  ${}_{\circ}$ ] をタップし、 [パスワードを再設定]をタップ

![](_page_21_Picture_107.jpeg)

**❹** 初期パスワードの作成方法を 選択し、「次へ]をタップ ※例では[自動で作成]を選択

# **初期パスワード再発行[パスワード登録前]**

![](_page_22_Picture_1.jpeg)

**❺** 追加メンバーのメールアドレスを 入力後、 [送信] をタップして メンバーへIDと初期パスワード をメール送信し、[閉じる]を タップ

> ※メールアドレスがわからない相手には、 パスワード欄右側 [ ] から、初期パス ワードをメモなどに残して渡してください。

**メンバー情報の[個人メール]に メールアドレスが登録済み**の場合、 パスワード再設定の際、IDと初期 パスワードをメールで送信できます。

メンバー追加の際に**初期パスワード 作成を[メンバーが作成]にした**場 合、メンバー一覧画面からメンバー 名をタップし、開かれたメンバー情 報画面の [  $\frac{3}{3}$ ] をタップして [招待 メールを再送信]をタップすると、 招待メールを再送信できます。

![](_page_22_Picture_7.jpeg)

# <span id="page-23-0"></span>**パスワード再発行[パスワード登録後]**

#### メンバーが初回ログイン後、自分で登録したパスワードを忘れた場合、管理者が パスワードを強制変更することができます。

![](_page_23_Picture_2.jpeg)

**❶** 管理者画面左側メニュー[メンバー] 内の「メンバー]をクリックし、パス ワードの強制変更をしたいメンバー名 をクリック

![](_page_23_Picture_4.jpeg)

**パソコン**

W LINE WORKS - Google Chrome  $\Box$  $\hat{\mathbf{m}}$  authwork  $\sim$ パスワード変更 -<br>変更を要請 V UNE WORKS - Google Chrome  $\qquad \qquad = \qquad \square \qquad \times$ 強制変更

 $a$  authwork

........

パスワート<br>連続する3

パスワード変更

変更内容が保存されました。

確認

変更する ID/パスワードを変更すると、5分以内にすべてのサービスからD<br>され、再ログインには変更後のID/パスワードが必要です。

松本宏人 さんの新しいパスワードを入力してください。

ー<br>変更を要請

[強制変更]をクリックし、任意の パスワードを入力後、「変更する]を クリックして、[確認]をクリック

**最高管理者は、メンバーに強制変更 したパスワードを伝えてください。** メンバーは、今後強制変更されたパ スワードでLINE WORKSにログイ ンすることになります。

長期間、同じパスワードを使ってい る場合など、メンバーに対して、 次回ログイン時にパスワード変更を 要請することができます。

**※ログインが必要と なるため、パスワードを 忘れたメンバーには対応 できません。**

![](_page_23_Picture_9.jpeg)

**❸**

松本宏人 さんの新しいパスワードを入力してください。

の職易度:**半角英数字の組み合わせ**<br>の長さ:8**文字以上~20文字以下**<br>の有効期限:**制限なし**<br>の西流動字は徳田アキキせん、/<sup>副・</sup>1

ः<br>कर्णाट

ID/パスワードを変更すると、5分以内にすべてのサービスからログアウト<br>され、再ログインには変更後のID/パスワードが必要です。

# **パスワード再発行 [パスワード登録後]**

#### メンバーが初回ログイン後、自分で登録したパスワードを忘れた場合、管理者が パスワードを強制変更することができます。

![](_page_24_Picture_124.jpeg)

■■ アプリ画面左下 [ホーム] 内の [管理者メニュー]をタップし、 [メンバー]をタップ

![](_page_24_Picture_125.jpeg)

■ パスワードの強制変更をしたい メンバー名を選択する

![](_page_24_Picture_6.jpeg)

![](_page_24_Picture_7.jpeg)

任意のパスワードを入力後、 [変更する] をタップし、 [確認]をタップ

※強制変更したパスワードは、管理者から 直接メンバーに伝えてください ※パスワードを変更すると、メンバーの LINE WORKSが5分以内にログアウトされ、 強制変更したパスワードで再度ログインが 必要になります。

# **LINE WORKS トライアル実施中**

# **LINE WORKS トライアル とは…**

LINE WORKS 有償プラン※の環境を30日間無償でご提供するサービスです。

専任スタッフによる開設サポート・ご相談も承ります。

※ パートナー企業経由のお申し込みの場合については、パートナー企業へお問合せください。

### **有償プランのメリット**

![](_page_25_Picture_6.jpeg)

![](_page_25_Picture_7.jpeg)

![](_page_25_Picture_8.jpeg)

#### **他にもこんなメリットが…** そうしゃ インストリック 有償プランの詳細

- ・LINE連携、外部LINE WORKS連携ユーザー登録可能数が大幅増加
- ・セキュリティ強化 さらに詳細な管理・制限が可能に
- ・メール・Drive機能が解放 (対応プランのみ)
- ・期間の制限なく、カスタマーサポートを利用可能に

![](_page_25_Picture_14.jpeg)

# **LINE WORKS トライアル の流れ**

![](_page_25_Picture_16.jpeg)

# **お申込み方法 下記3つの方法があります。**

### **お問い合わせフォームからお申込み**

トライアルご希望の旨を記載してお申込みください。 <https://line-works.com/contactus/join/>

![](_page_26_Picture_3.jpeg)

![](_page_26_Picture_4.jpeg)

### **そうだん窓口からお電話でお申込み**

![](_page_26_Picture_6.jpeg)

受付時間:AM10:00〜12:00、PM13:00〜18:00(土日・祝日、弊社指定休業日を除く)

#### **販売パートナー様経由でお申込み**

【LINE WORKS販売パートナー様一覧】 <https://line-works.com/home/partner>

電話番号:**03-4316-2996**

![](_page_26_Picture_10.jpeg)

#### **お申込み前に、ご利用環境をご確認ください。**

■LINE WORKS ヘルプセンター <https://guide.worksmobile.com/jp/settings/settings-guide/supported-environment/>

■アプリを正常に動作できない場合はこちら [https://help.worksmobile.com/jp/topic/shoot-troubles/mobile-app-or-pc-app-is](https://help.worksmobile.com/jp/topic/shoot-troubles/mobile-app-or-pc-app-is-not-working-normally/)not-working-normally/

### **よくあるご質問**

**!**

**Q. トライアル終了後は、必ず有償化しなければいけない?**

**A. いいえ、ご契約をせずトライアルを終了する場合は、30日の猶予期間後にトライアル環境が自 動削除されます。**

**Q. トライアル環境と有償サービスに機能差はある?**

**A. 機能差はございません。**

**Q. フリープランを利用中に、トライアルすることはできる?**

**A. もちろん、お申込みいただけます。現在ご利用中のLINE WORKS上でトライアルをお試しい ただくことはできないため、別環境にてご提供となります。**

**Q. トライアル期間をうまく活用できるか不安。サポートはある?**

**A. LINE WORKS株式会社 経由でトライアルをお申込みの場合、専任スタッフがしっかりサポー トいたします。トライアル期間中3回程度お電話で利用状況をヒアリングさせていただきます。**

<span id="page-27-0"></span>![](_page_27_Picture_0.jpeg)

![](_page_27_Picture_1.jpeg)

![](_page_27_Picture_2.jpeg)

#### **●ヘルプセンター**

[よくあるご質問]の紹介や操作方法の フリーワード検索ができます。

![](_page_27_Picture_5.jpeg)

#### **●イベント告知**

セミナーのお申込み、展示会などのお知らせを まとめてご紹介しています。

![](_page_27_Picture_8.jpeg)

### **●活用・導入事例**

300件を超えるLINE WORKSの 活用・導入実績をご覧いただけます。

![](_page_27_Picture_11.jpeg)

**●コミュニティ**

使い方の質問や活用方法の共有等、 ユーザー同士で交流するスペースです。

![](_page_27_Picture_14.jpeg)

03-4316-2996

10:00-12:00、13:00-18:00 (年末年始、土日祝を除く)

©LINE WORKS Corp.